Transfer "Quotation" to "Delivery Note" (Method 2)

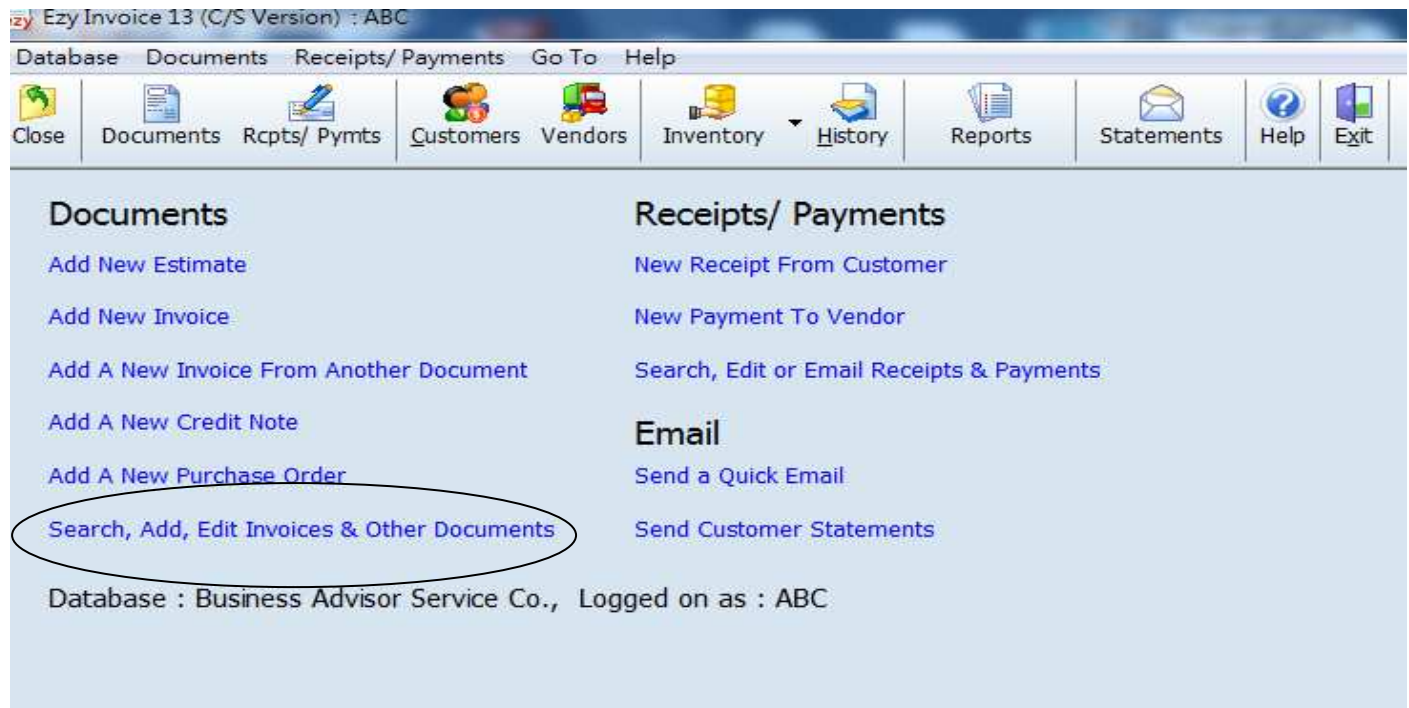

Select [Delivery Order], click [All], select and double click to open the document

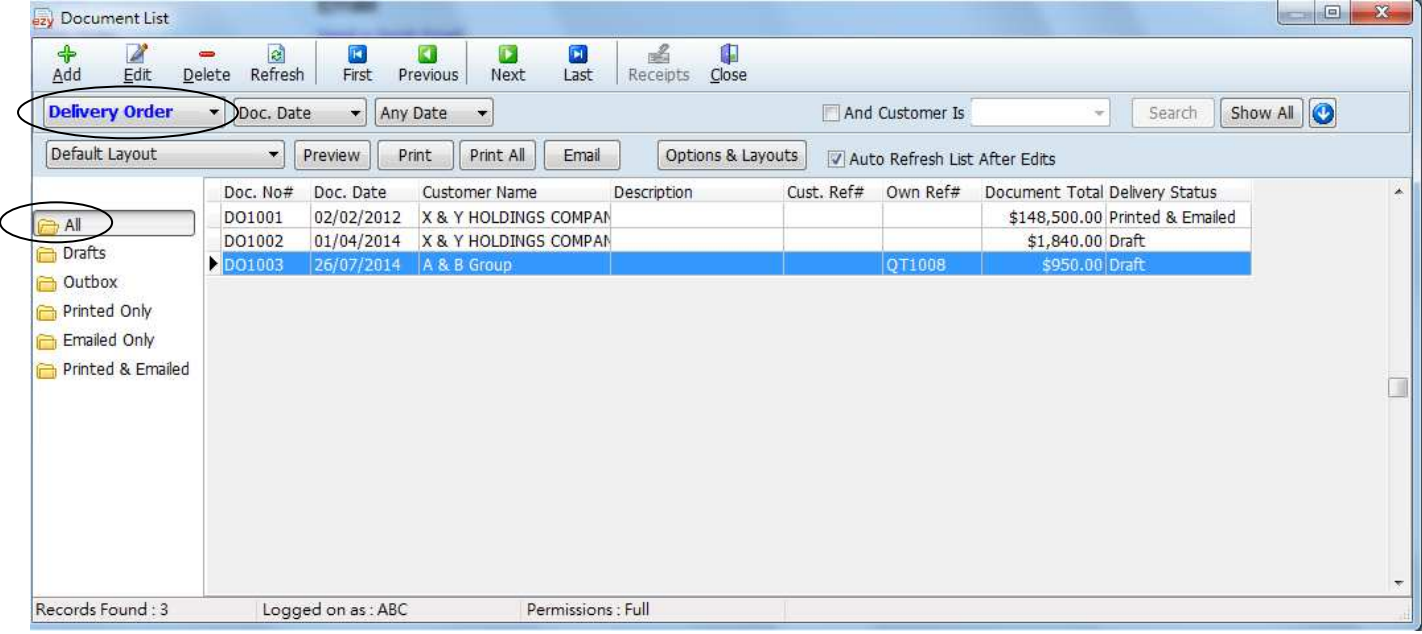

## EZY Invoice 13

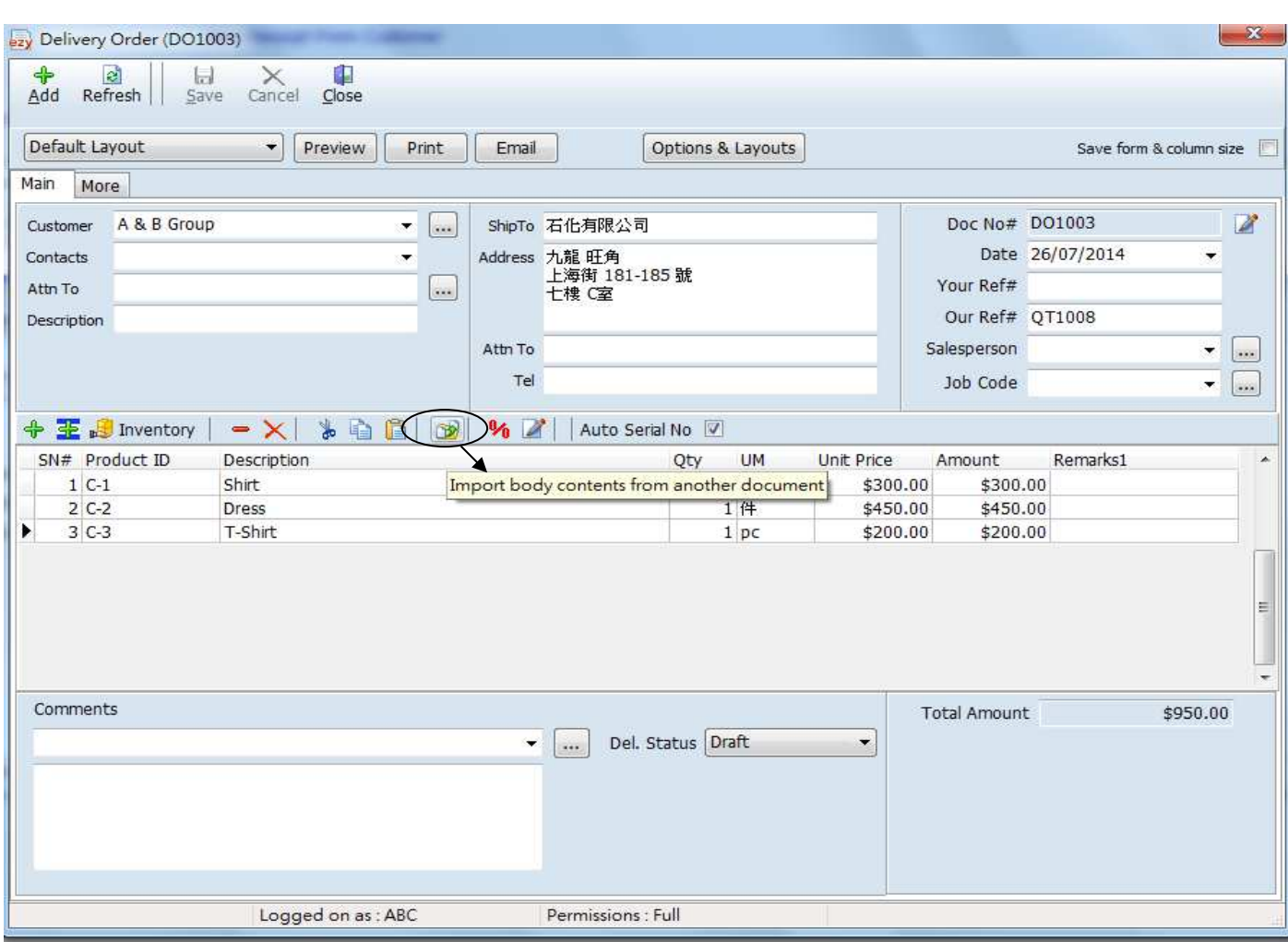

## [Type] select [Quotation], adjust Date, click [Search] button, mouse point to selective document, click [OK]

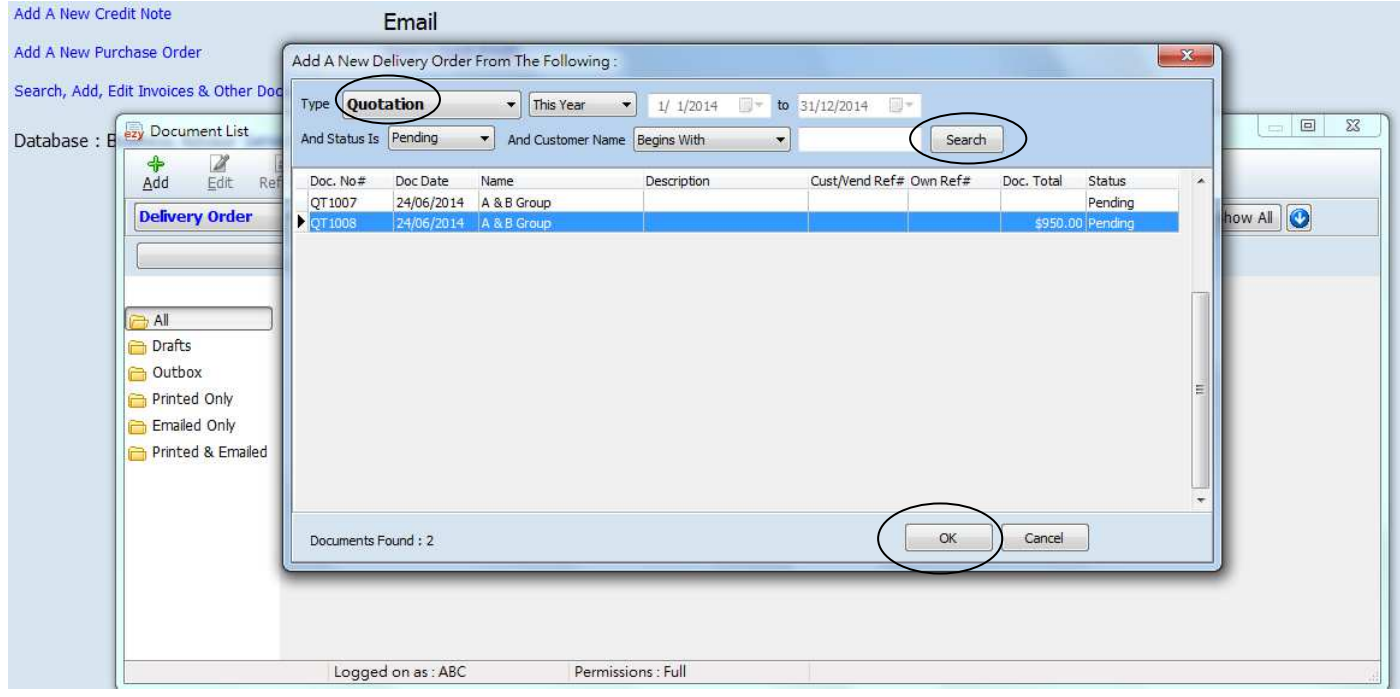

## EZY Invoice 13

## **Result :**

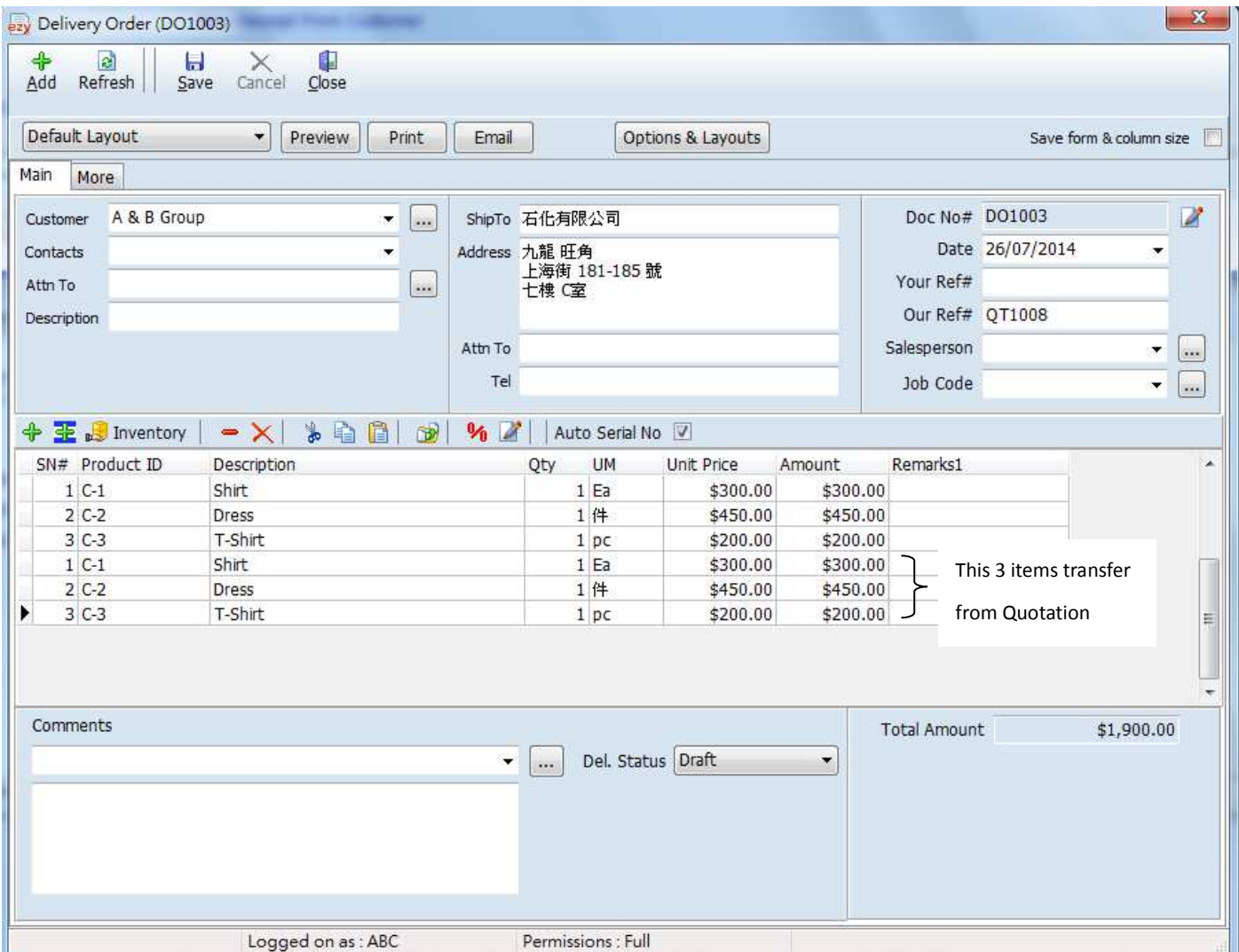